# Step-by-step guide to using Snapseed as an alternative

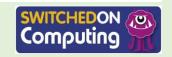

## Let's learn

You can use Snapseed to edit your photographs.

#### Let's do

- 1. Open the Snapseed app.
- 2. Tap anywhere to open a photo.
- 3. Choose 'Open from device' to choose a photo from the camera roll.
- 4. Tap the tools tab to see the editing tools and start editing.

Do you remember what the **camera roll** is?

Click on this box to see the answer.

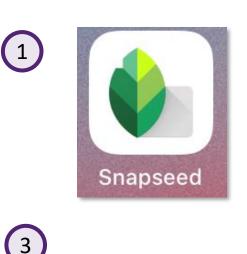

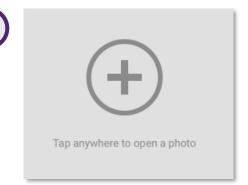

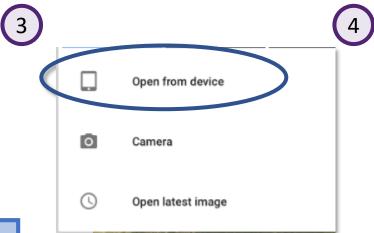

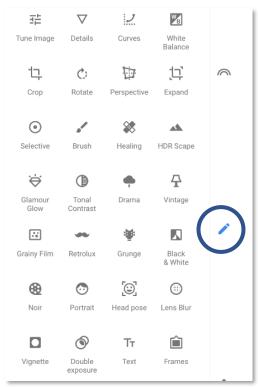

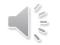

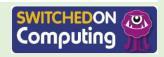

You can also **crop** your photos.

- 1. Tap the tools tab and choose 'Crop'.
- 2. Crop your photo by pinching in from the corners or sides.
- Tap the tick to
   accept the changes.
   You can tap the cross
   to reject them.

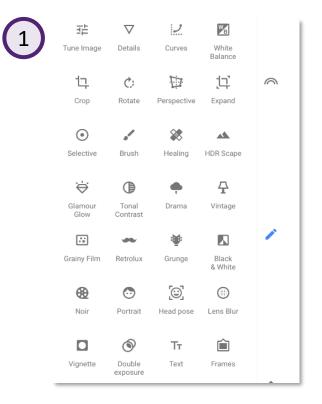

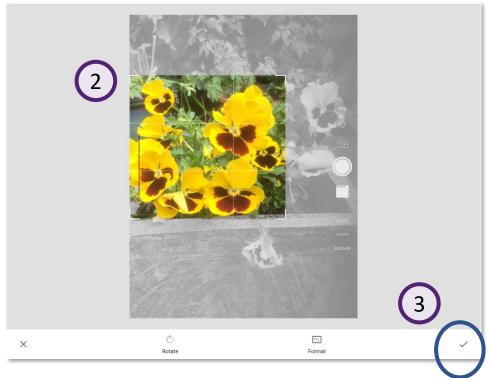

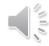

Do you remember what **crop** means? Click on this box to see the definition.

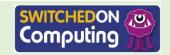

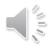

In Snapseed, you can save the changes by saving a copy. This does not change the original photo. It creates instructions for how a copy of the photo is to be changed.

- 1. Tap on the 'Save' tab.
- 2. Choose 'Save a copy'.

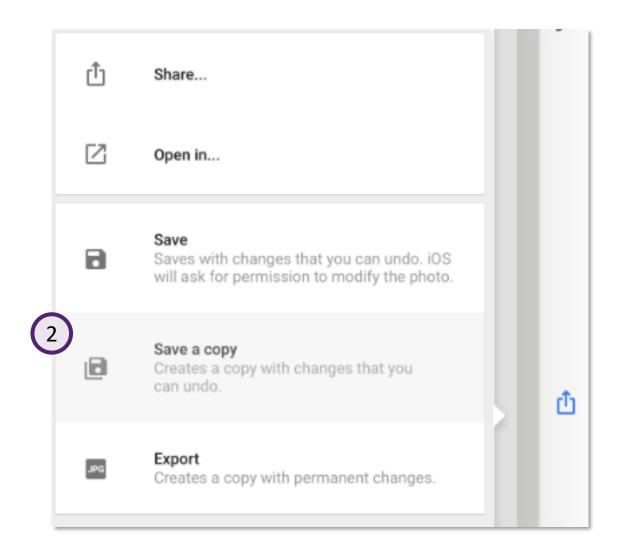

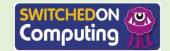

You can **filter** your photo using the filter options.

- 1. Tap the 'Tools' tab and choose a filter such as 'Black & White'.
- 2. Experiment with other filter effects.

Remember that 'less is more' in photo editing. Don't get too carried away with making changes. Always remember to save changes you want to keep.

Do you remember what filter means?

Click on this box to see the definition.

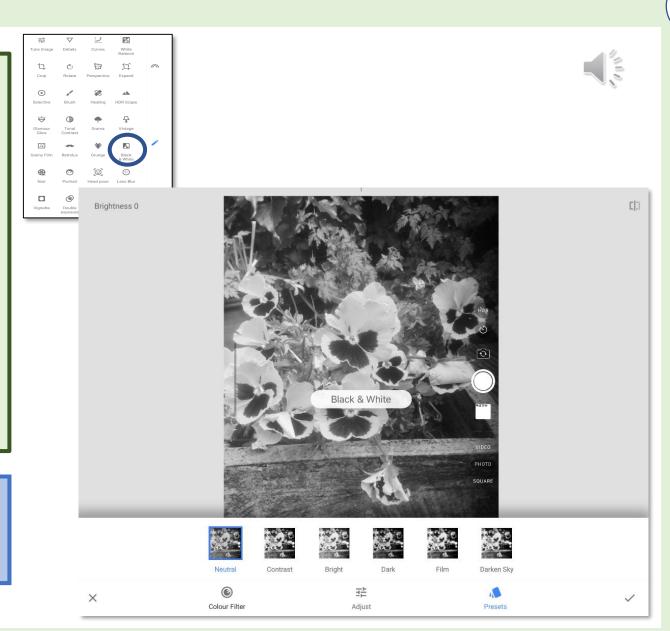

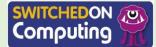

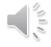

You can also filter your photo using the rainbow icon.

- 1. Tap the rainbow icon.
- 2. Choose an effect.

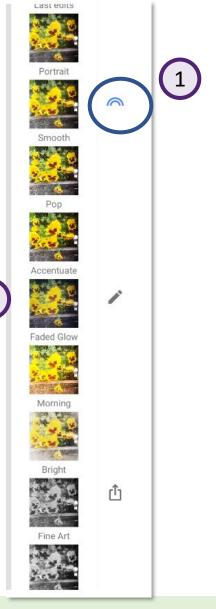

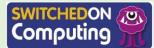

You can make adjustments to images too.

- Choose 'Tune Image' in the tools tab.
- 2. This will then give you the option to auto-adjust or to choose an adjustment, such as brightness.

  Swipe left or right to adjust.

Tune Image Details Curves White Balance

Crop Rotate Perspective Expand

Selective Brush Healing HDR Scape

Do you remember what **adjustment** means?

Click on this box to see the definition.

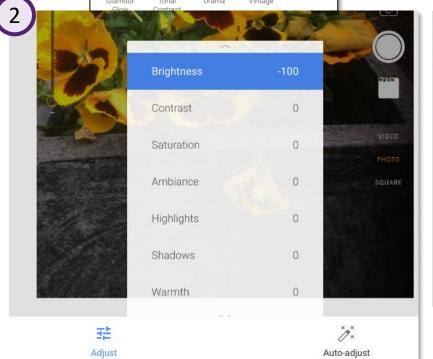

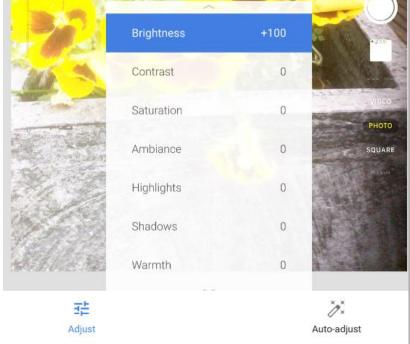

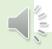

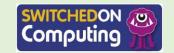